# **HƯỚNG DẪN SỬ DỤNG PHẦN MỀM ZOOM TRÊN ĐIỆN THOẠI IPHONE, IPAD**

*Sau đây S.Q sẽ hướng dẫn các các bạn học viên tải và sử dụng ứng dụng zoom trên máy hệ điều hành IOS như Iphone, Ipad....*

## **BƯỚC 1: BẠN TRUY CẬP VÀO CỬA HÀNG APP STORE**

• Bạn truy cập ứng dụng App Store

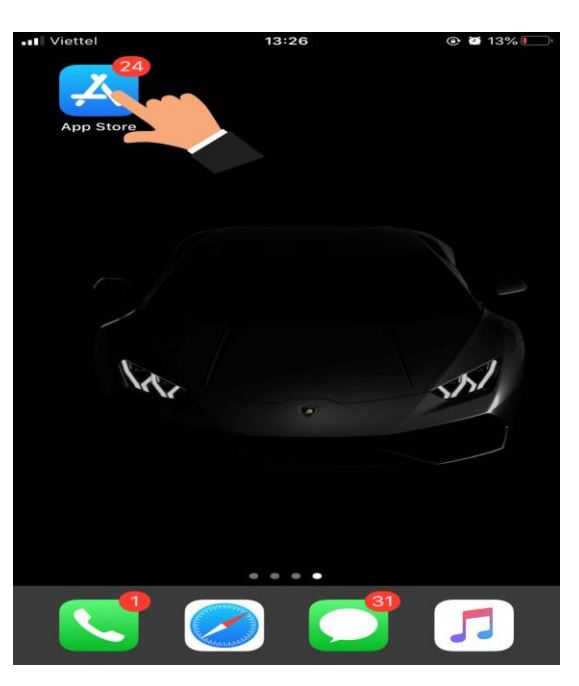

#### VÀO ỨNG DỤNG APP STORE **BƯỚC 2: TẢI ỨNG DỤNG ZOOM NHƯ THẾ NÀO?** • Bạn tìm kiếm ứng dụng **Zoom Cloud Meetings** rồi ấn **NHẬN**

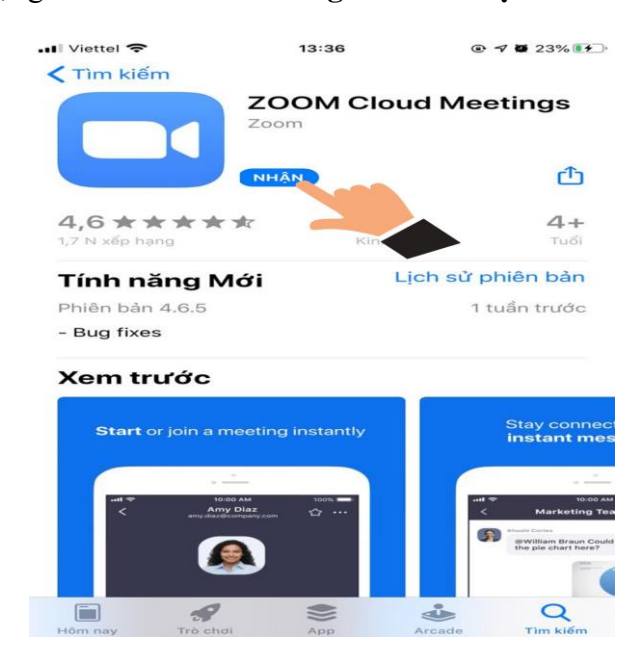

NHẬN ỨNG DỤNG ZOOM

### **BƯỚC 3: MỞ ỨNG DỤNG VÀ VÀO LỚP HỌC NHƯ THẾ NÀO?**

- Để vào lớp học trực tuyến, bạn mở ứng dụng Zoom lên
- Bạn chọn vào **Join a Meeting**

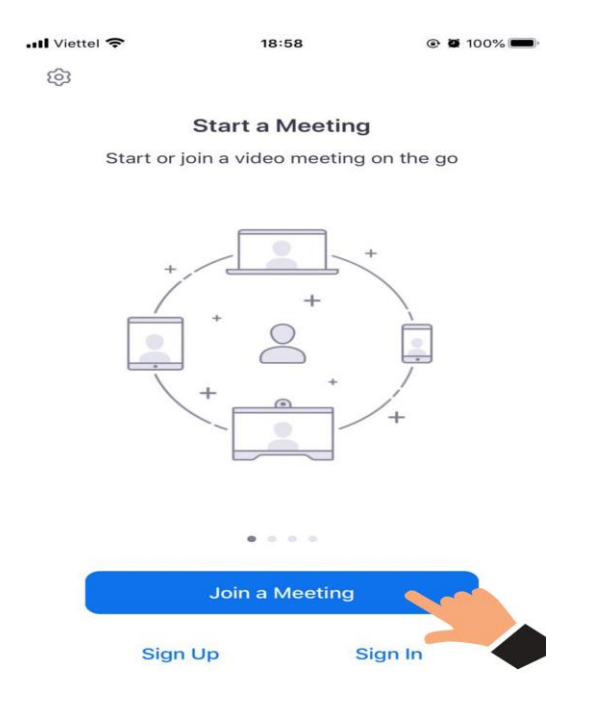

# **MỞ ZOOM VÀ CHỌN JOIN A MEETING**

#### **BƯỚC 4: HƯỚNG DẪN CÁCH NHẬP ID LỚP HỌC?**

- Meeting ID: Đây là nơi để bạn nhập ID lớp học, giáo viên sẽ gửi ID vào nhóm chat zalo lớp học trước 15 phút, trước khi buổi học bắt đầu.
- Screen Name: Đây là nơi để bạn nhập tên của bạn.
- Don'n Connect To Audio: **TẮT** (Như hình mẫu bên dưới)
- Turn Off My Video : **TẮT** (Như hình mẫu bên dưới)
- Sau khi nhập xong bạn chọn **Join** để bắt đầu lớp học

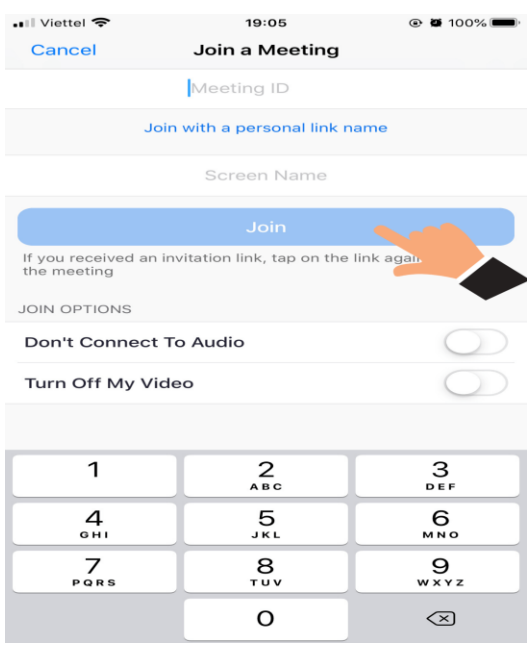

CHON JOIN ĐỂ BẮT ĐẦU

BƯỚC 5: LẦN ĐẦU VÀO LỚP HỌC, BẠN CẦN SETUP CƠ BẢN SAU

• Chon Join with Video

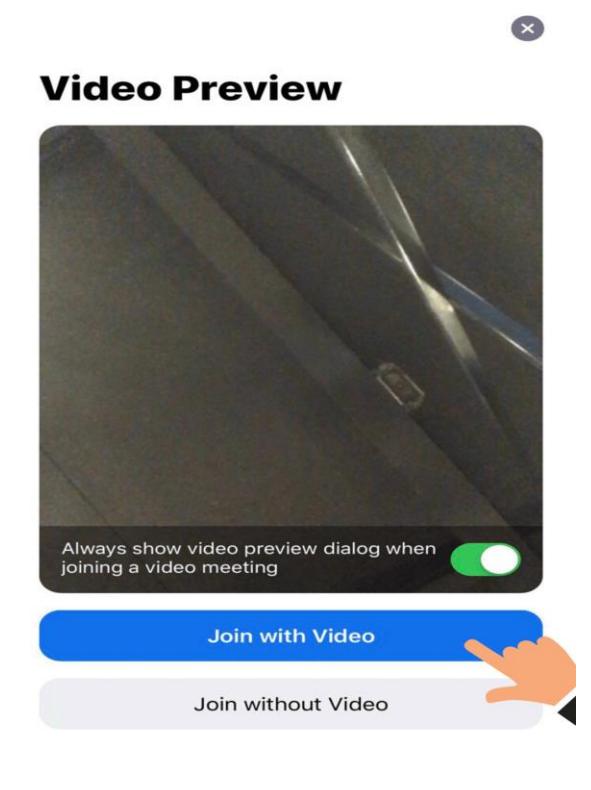

#### **CHỌN JOIN WITH VIDEO**

Chon CHO PHÉP  $\bullet$ 

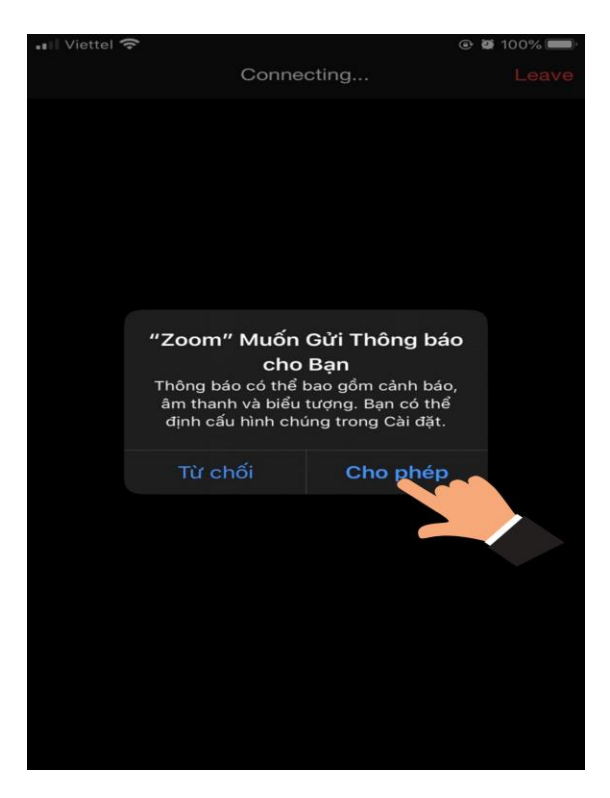

#### **CHỌN CHO PHÉP**

• Chọn tiếp **Call via Device Audio**

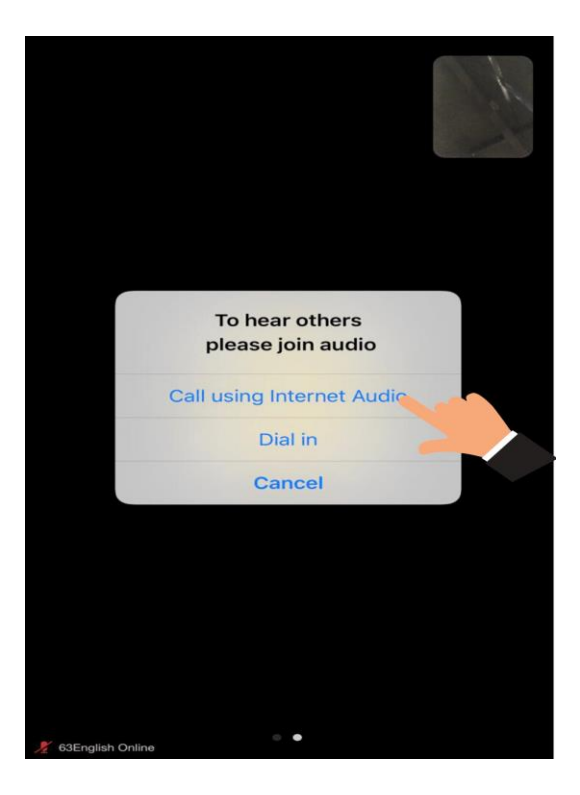

# **CHỌN TIẾP CALL VIA DEVICE AUDIO**

Nếu Bạn không thấy xuất hiện dòng chữ "**Call using Internet Audio",** Bạn chọn vào nút **Join Audio**, dòng chữ đó sẽ xuất hiện để bạn chọn **Call using Internet Audio**

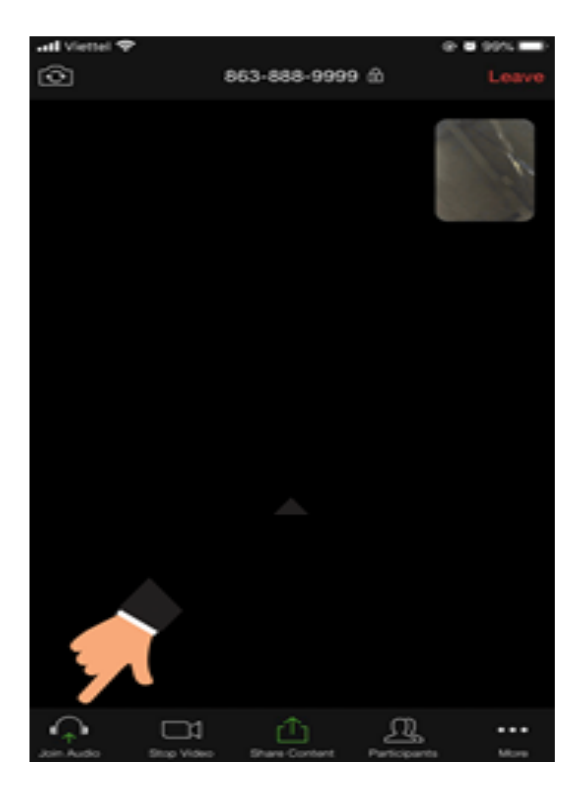

**BƯỚC 6: MỘT SỐ CHỨC NĂNG PHỤC VỤ CHO QUÁ TRÌNH HỌC.**

• Bạn có thể Bật / Tắt mic ở nút **Mute**

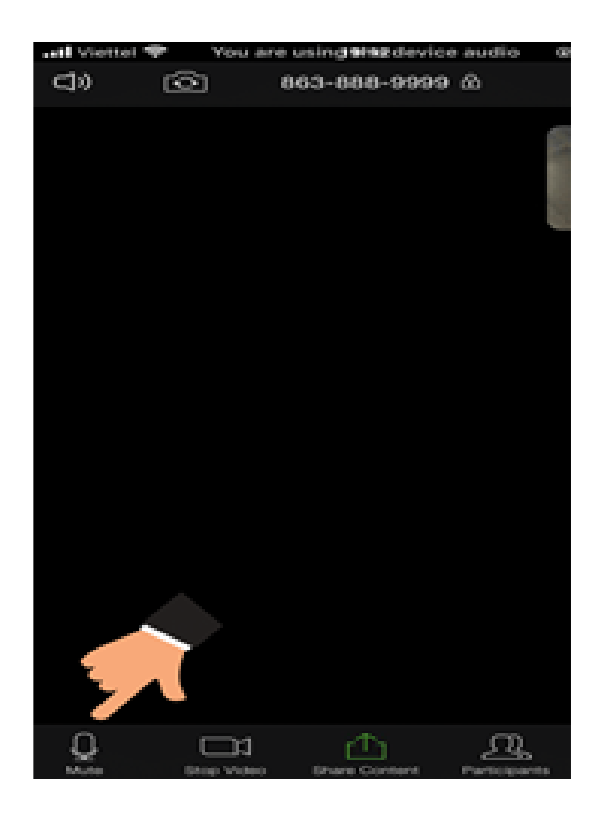

# **CÁCH BẬT/TẮT MIC**

• Bạn có thể Bật / Tắt video ở nút **Start Video / Stop Video**

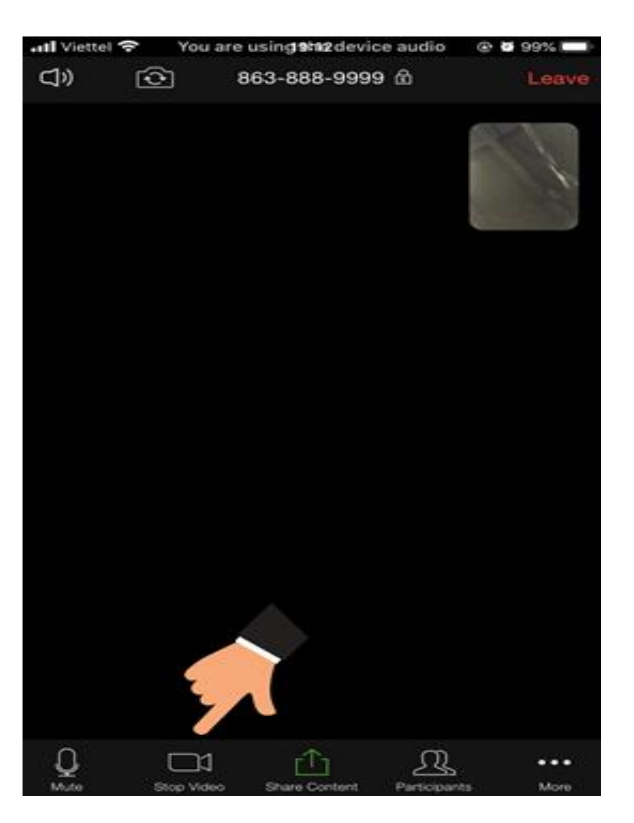

**CÁCH BẬT / TẮT VIDEO**

Bạn có thể chia sẻ màn hình ở nút **Share**

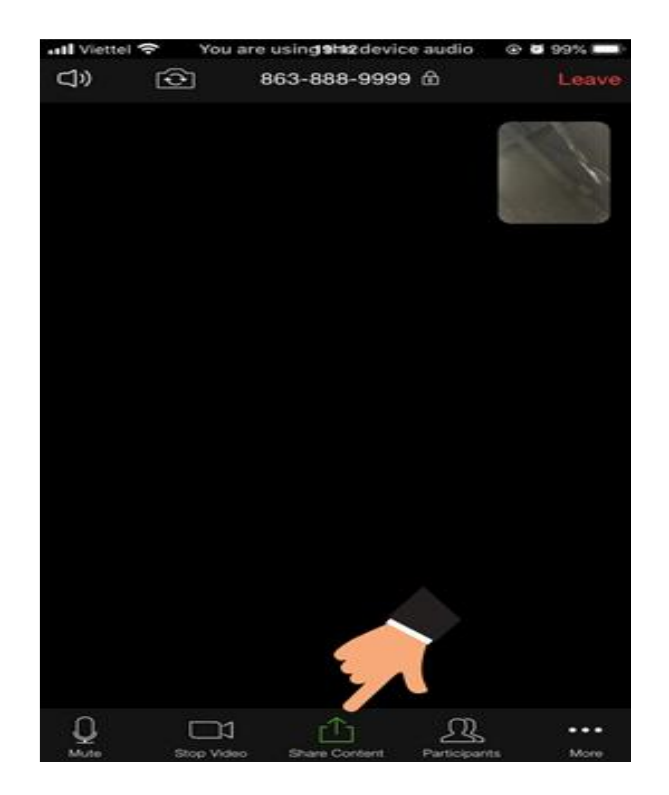

#### **CHIA SẺ MÀN HÌNH**

• Bạn có thể **chat** ở nút **Participants / Chat**

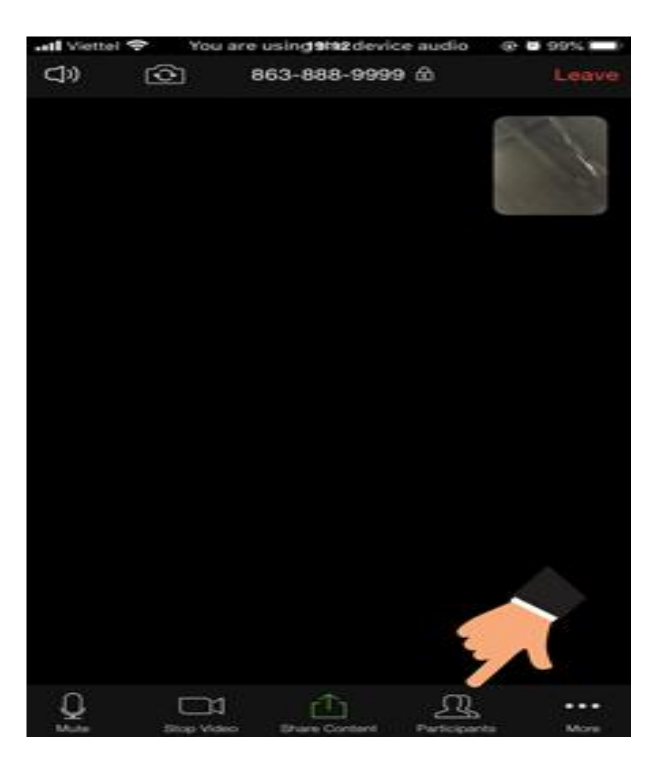

# **HƯỚNG DẪN CHAT**

- Bạn có thể Bật/Tắt âm thanh ở đây, hoặc bằng nút tăng giảm âm lượng
- Một số trường hợp bạn không nghe thấy giáo viên nói, thì hãy bật nút âm lượng lên tối đa nhé.

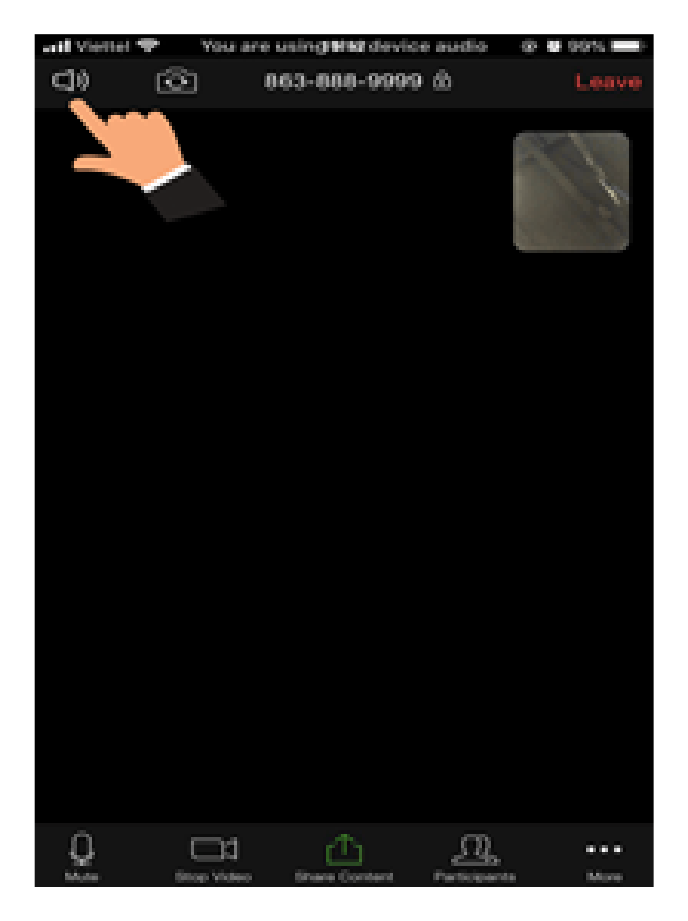

HƯỚNG DẦN BẬT TẮT ÂM THANH

Bạn có thể thoát khỏi lớp học bằng nút Leave  $\bullet$ 

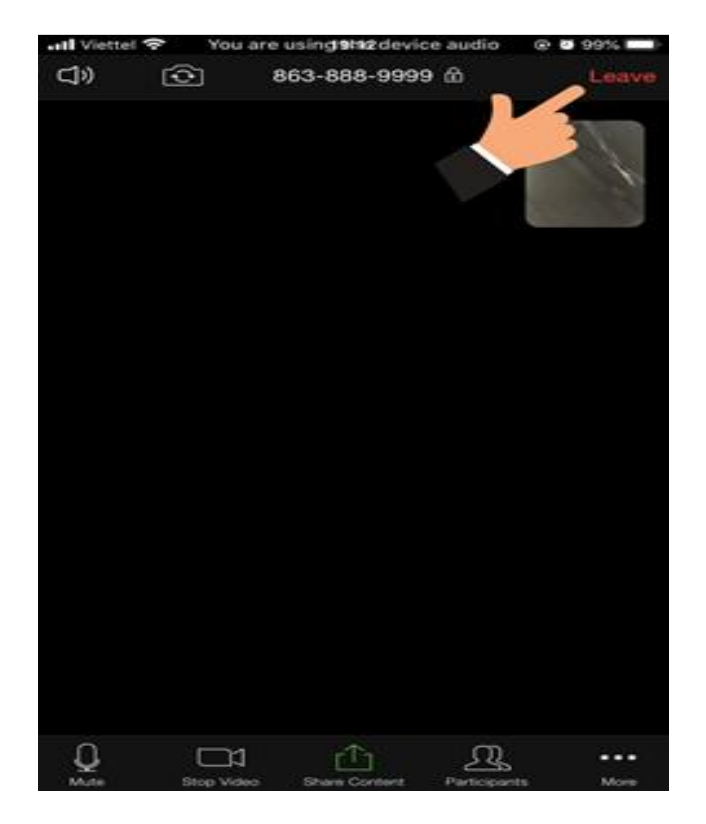

# **HƯỚNG DẪN SỬ DỤNG PHẦN MỀM ZOOM TRÊN ĐIỆN THOẠI ANDROID**

*Sau đây S.Q sẽ hướng dẫn các các bạn học viên tải và sử dụng ứng dụng zoom trên điện thoại Android như Samsung, Oppo, HTC, LG, Nokia, Xiaomi….*

**BƯỚC 1: BẠN TRUY CẬP VÀO CỬA HÀNG CH PLAY**

• Bạn truy cập ứng dụng CH PLAY

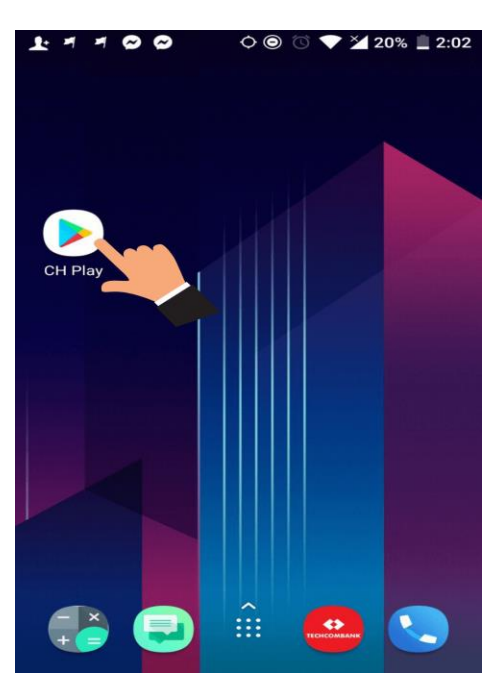

VÀO ỨNG DỤNG CH PLAY

#### **BƯỚC 2: TẢI ỨNG DỤNG ZOOM NHƯ THẾ NÀO?**

• Bạn tìm kiếm ứng dụng **Zoom Cloud Meetings** rồi ấn **Cài đặt**

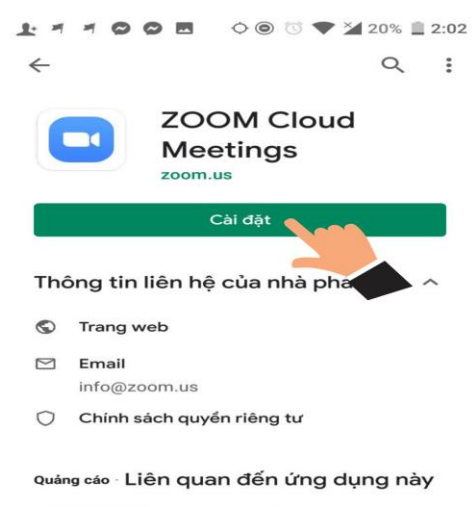

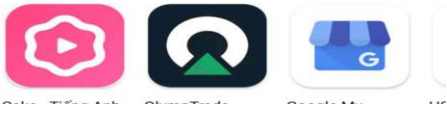

CÀI ĐẶT ỨNG DỤNG ZOOM

#### **BƯỚC 3: MỞ ỨNG DỤNG VÀ VÀO LỚP HỌC NHƯ THẾ NÀO?**

- Để vào lớp học trực tuyến, bạn mở ứng dụng Zoom lên
- Bạn chọn vào **Join a Meeting**

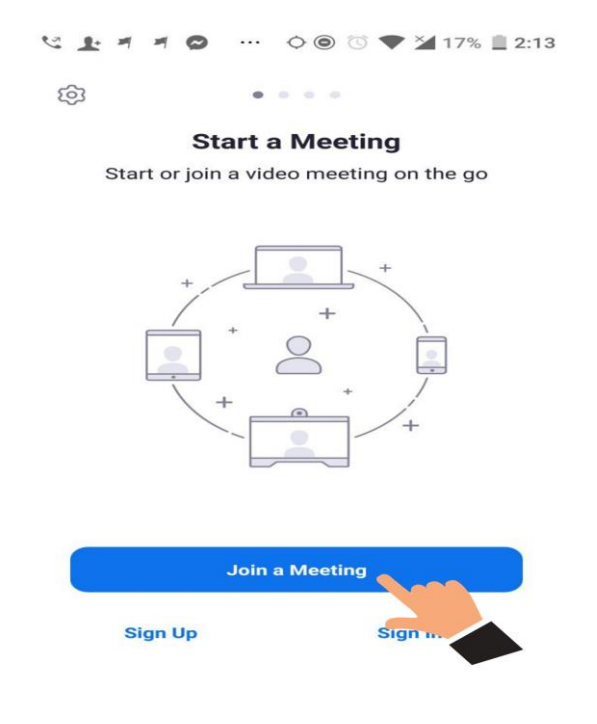

#### **MỞ ZOOM VÀ CHỌN JOIN A MEETING**

#### **BƯỚC 4: HƯỚNG DẪN CÁCH NHẬP ID LỚP HỌC?**

- Meeting ID: Đây là nơi để bạn nhập ID lớp học, giáo viên sẽ gửi ID vào nhóm chat zalo lớp học trước 15 phút, trước khi buổi học bắt đầu (Ví dụ hình ảnh đã điền 863 888 9999 )
- Your Name: Đây là nơi để bạn nhập tên của bạn (Ví dụ hình ảnh đã điền Tâm)
- Don'n Connect To Audio: **TẮT** (Như hình mẫu bên dưới)
- Turn Off My Video : **TẮT** (Như hình mẫu bên dưới )
- Sau khi nhập xong ban chọn **Join Meetting** để bắt đầu lớp học

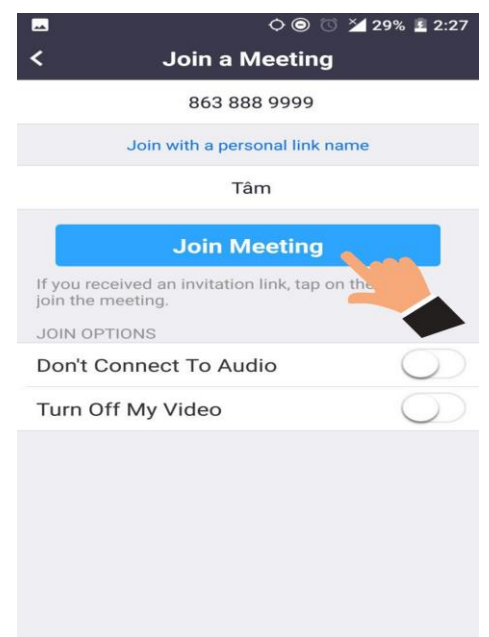

#### CHON JOIN MEETINGS ĐỂ BẮT ĐẦU

#### **BƯỚC 5: LẦN ĐẦU VÀO LỚP HỌC, BẠN CẦN SETUP CƠ BẢN SAU**

• Cho phép Zoom chụp ảnh và quay video? chọn **CHO PHÉP**

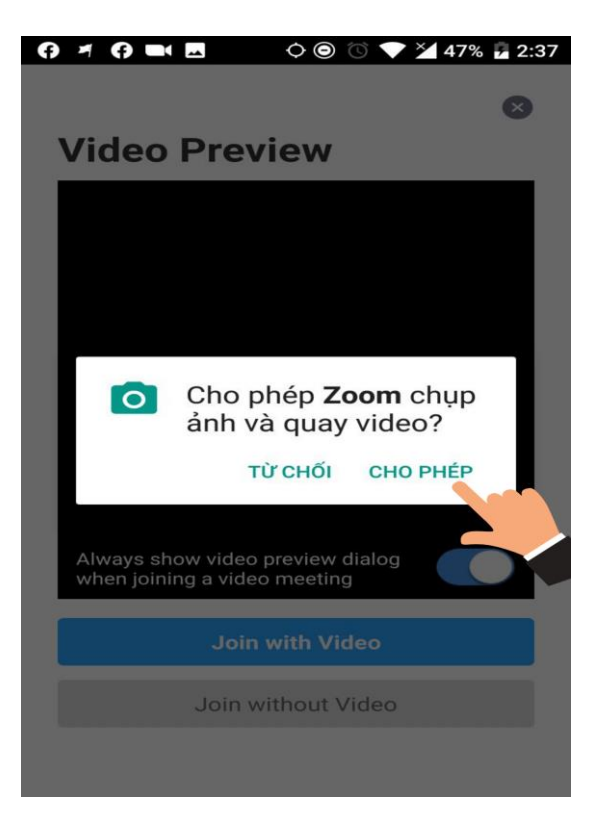

#### **CHỌN CHO PHÉP**

• Chọn tiếp **Join with Video**

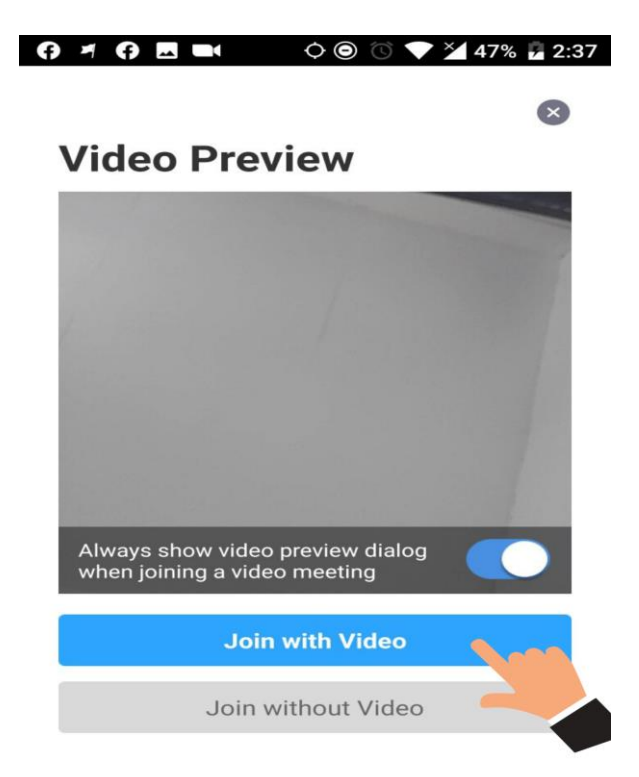

#### **CHỌN JOIN WITH VIDEO**

• Cho phép Zoom ghi âm? Chọn **CHO PHÉP**

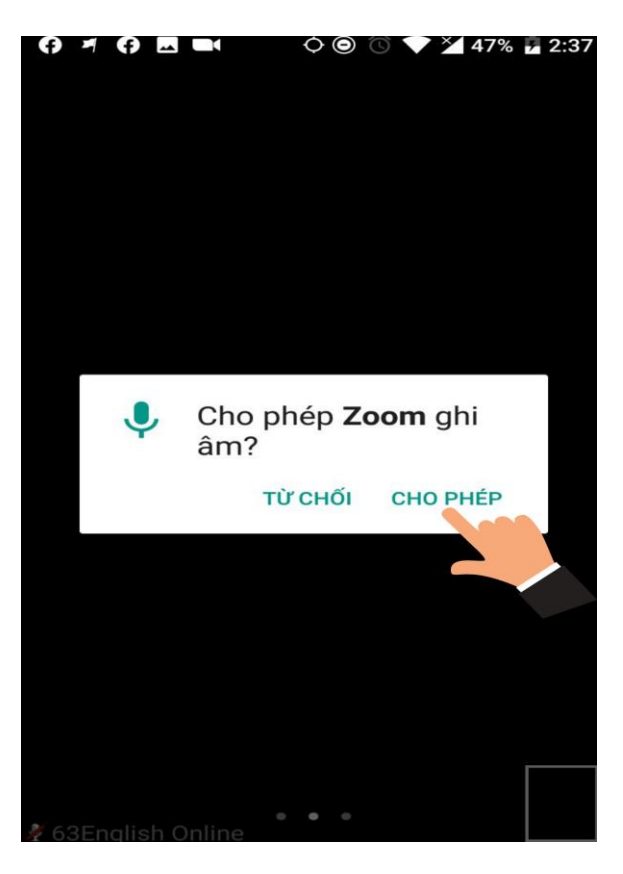

**CHỌN CHO PHÉP**

• Chọn tiếp **Join Audio**

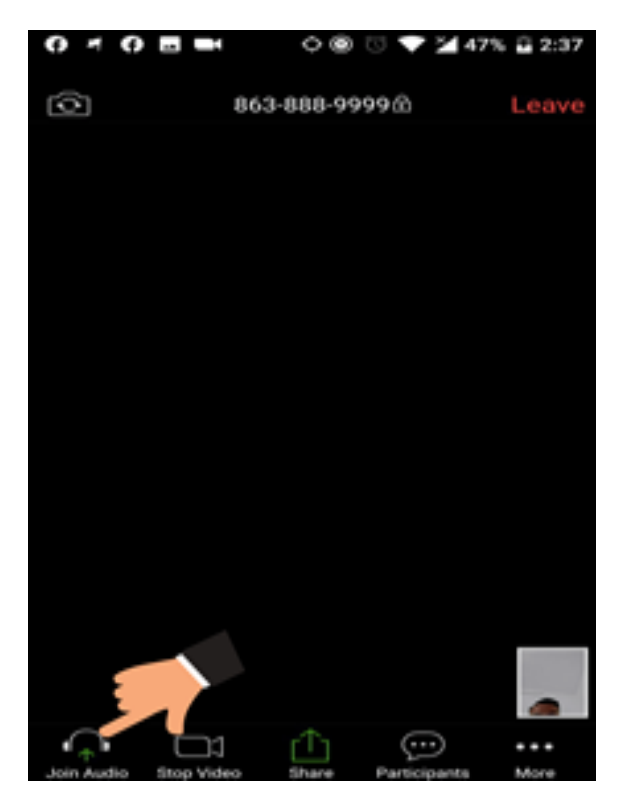

**CHỌN TIẾP JOIN AUDIO**

Chọn tiếp Call via Device Audio  $\bullet$ 

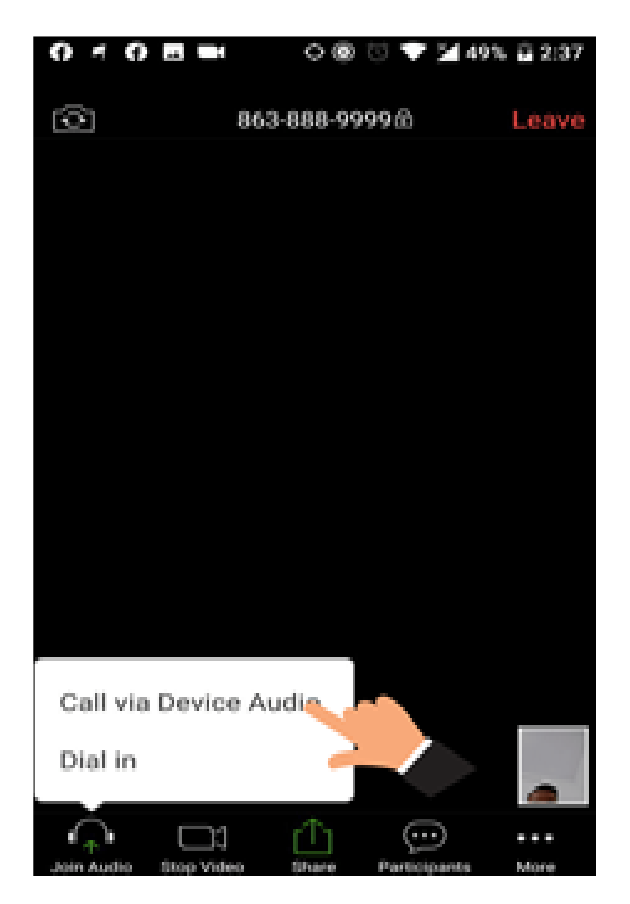

# CHỌN TIẾP CALL VIA DEVICE AUDIO<br>BƯỚC 6: MỘT SỐ CHỨC NĂNG PHỤC VỤ CHO QUÁ TRÌNH HỌC.

Bạn có thể Bật / Tắt mic ở nút Mute  $\bullet$ 

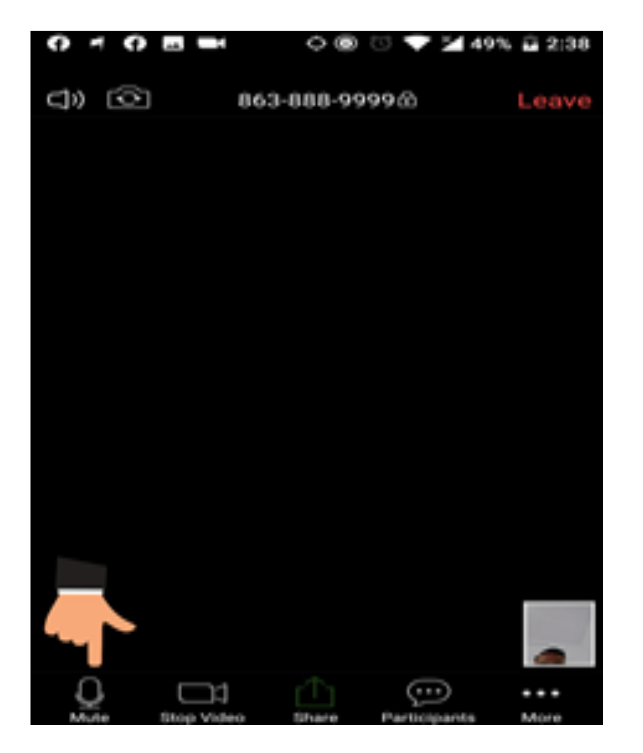

CÁCH BẬT/TẮT MIC

• Bạn có thể Bật / Tắt video ở nút **Start Video / Stop Video**

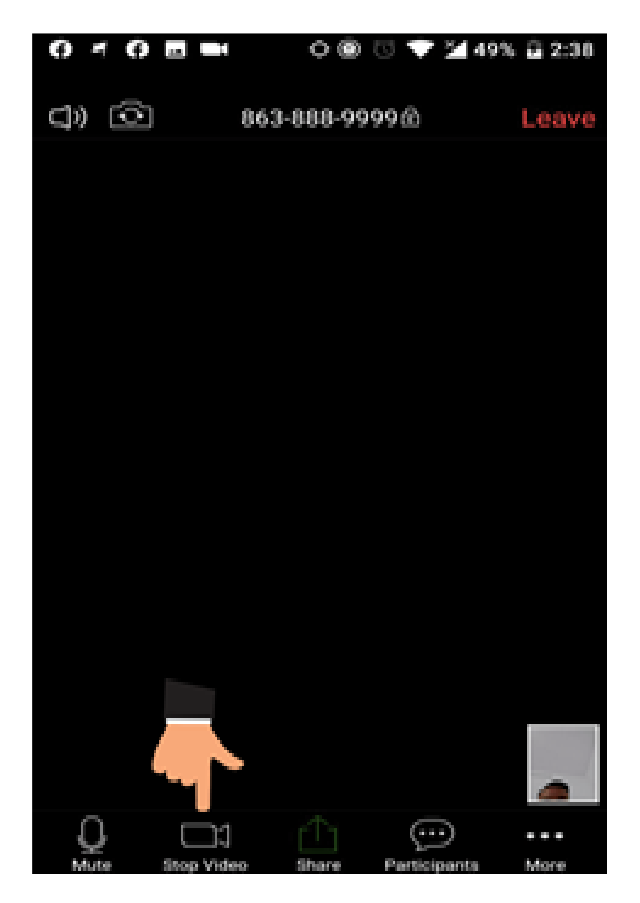

**CÁCH BẬT / TẮT VIDEO**

• Bạn có thể chia sẻ màn hình ở nút **Share**

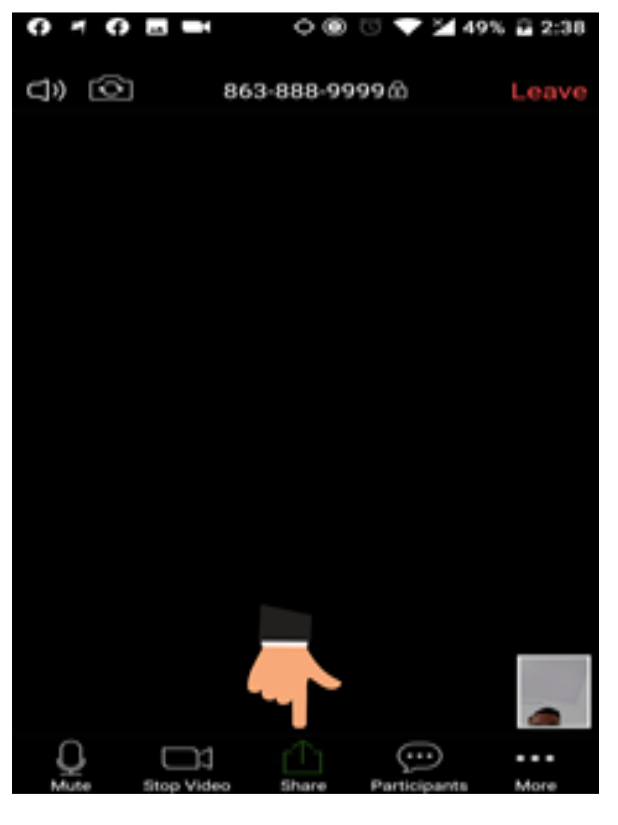

# **CHIA SẺ MÀN HÌNH**

• Bạn có thể **chat** ở nút **Participants / Chat**

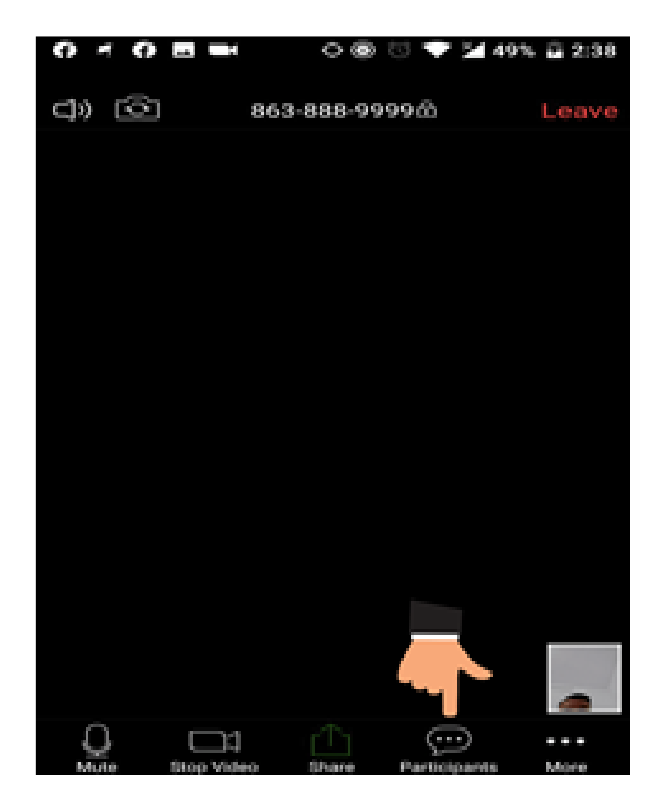

#### **HƯỚNG DẪN CHAT**

- Bạn có thể Bật/Tắt âm thanh ở đây, hoặc bằng nút tăng giảm âm lượng
- Một số trường hợp bạn không nghe thấy giáo viên nói, thì hãy bật nút âm lượng lên tối đa nhé.

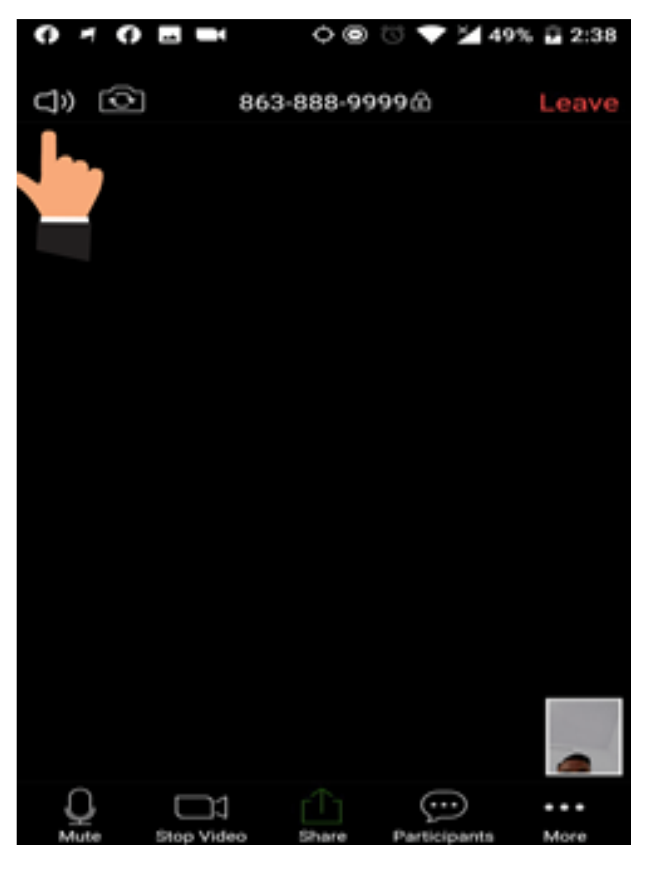

**HƯỚNG DẪN BẬT TẮT ÂM THANH**

• Bạn có thể thoát khỏi lớp học bằng nút **Leave**

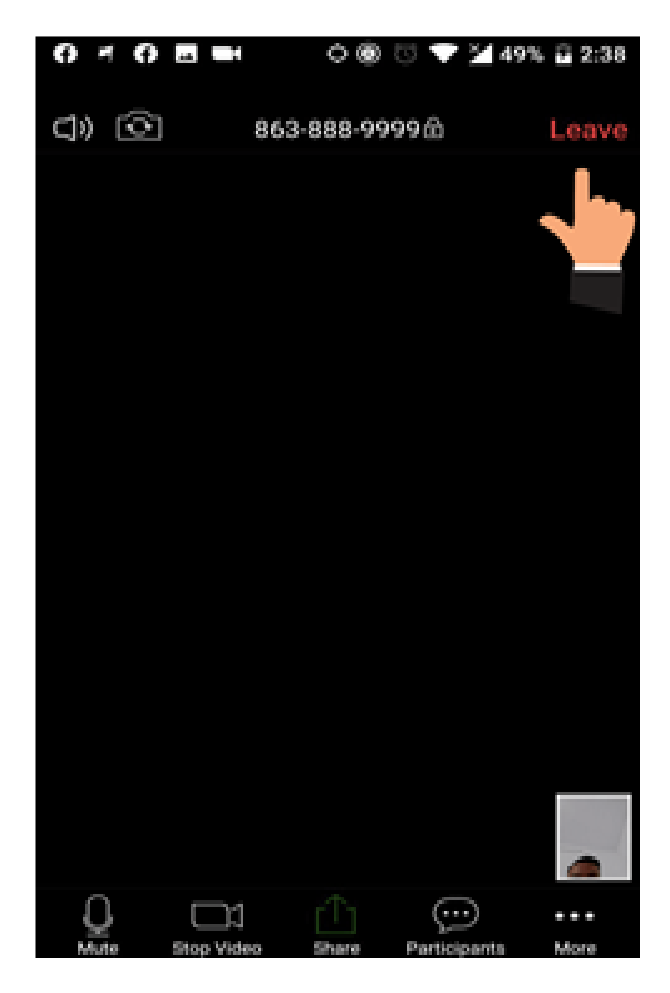